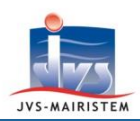

# **Elections** *Comment faire pour…*

# **GERER LES NOTIFICATIONS DANS LE REPERTOIRE ELECTORAL UNIQUE**

La gestion des notifications dans le logiciel intègre les notifications du **REU vers la Mairie** et de **la Mairie vers l'électeur**.

Sur l'accueil du module élection **cliquez sur la ligne indiquant le nombre de notifications pour les consulter**.

Vous pouvez aussi passer par le menu **Outils => Suivi des notifications REU**.

## **REPERTOIRE ELECTORAL UNIQUE VERS MAIRIE**

Les notifications dans le logiciel sont **synchronisées avec le REU** et correspondent en partie à ce qui figure dans « Suivi des demandes » (vous pourriez par exemple avoir des notifications portant sur un changement d'état civil qui n'apparaîtront pas dans le suivi des demandes)

### **Consultez vos notifications**

**Les inscriptions sont dans « Demandes à traiter »** : il s'agit des inscriptions d'office par l'Insee et des inscriptions volontaires sur service-public.fr

**Les radiations** effectuées par l'Insee, telles que les radiations pour décès que la commune ne peut plus effectuer, apparaissent également ici

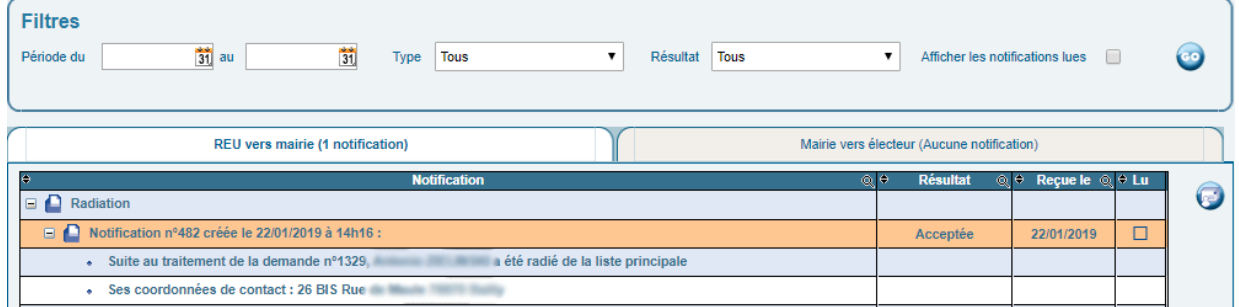

La colonne résultat correspond au statut de la demande

#### **Traitez vos notifications**

Dans la colonne « Lu » **cochez les notifications dont vous avez pris connaissance**. Vous pouvez les réafficher en cochant "Afficher les notifications lues" puis cliquez sur « GO »

Pour forcer la synchronisation des notifications en provenance du REU cliquez sur

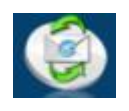

**MES TÂCHES À** 

15 notifications REU en attente

Millésime Web

**VENIR** 

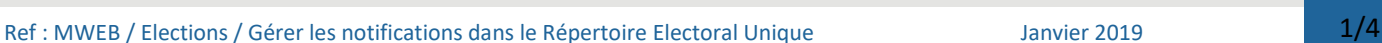

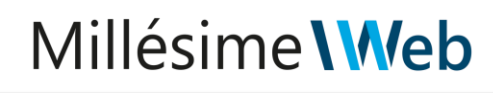

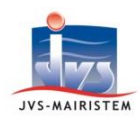

## **MAIRIE VERS ELECTEUR**

Cela peut se faire depuis la fiche électeur, le suivi des demandes et le suivi des notifications REU

#### **Electeurs > Fiche électeur**

1 - Cliquer sur l'icône « **Documents fusion** »

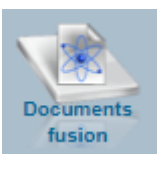

**Fusionner** 

Sélectionner un modèle dans la liste puis cliquer sur « **Fusionner** »

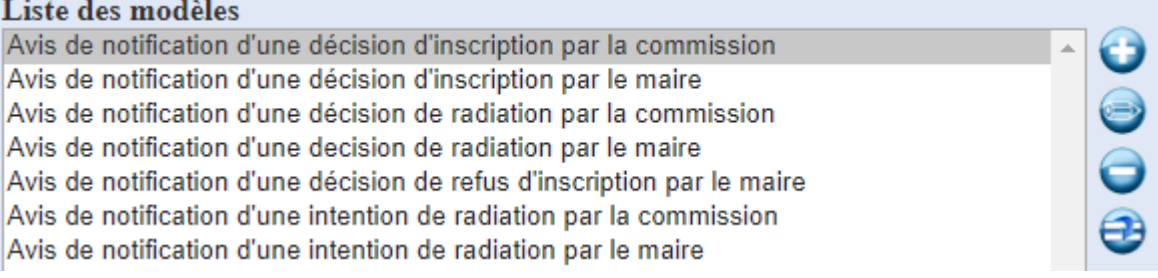

#### **2 - Le document apparaît alors en bas du navigateur**, cliquez dessus pour l'ouvrir

Vous pouvez si besoin le personnaliser et retrouver ce document sur la fiche de l'électeur via l'icône « **Historiques des pièces** »

**Remarque :** Vous pouvez également visualiser la notification générée depuis l'icône « **Notification(s)** » Sélectionnez une ligne puis cliquez sur l'icône « **Jumelle** » à droite

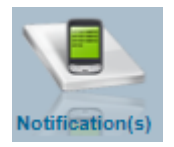

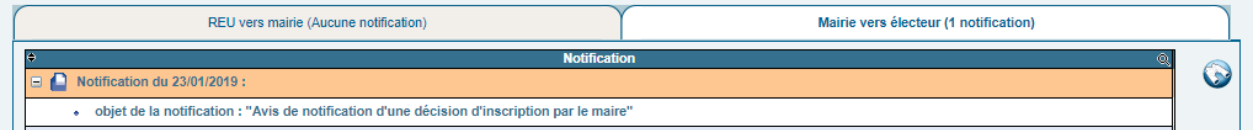

**Remarque : Il y a désormais une pastille verte dans le suivi des demandes** qui indique que la demande a fait l'objet d'une notification de la Mairie vers l'électeur

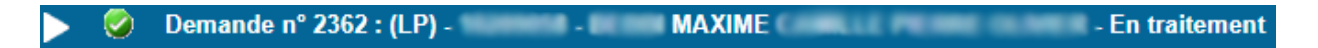

Il est également possible de notifier l'électeur par mail en cliquant sur « **Envoi courriel** » (cette seconde option nécessite le paramétrage SMTP du compte de l'utilisateur dans le Manager)

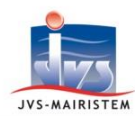

#### **Electeurs > REU > Suivi des demandes**

**Sélectionnez la demande** pour laquelle vous souhaitez faire une notification puis cliquez sur l'**icône d'enveloppe à droite**

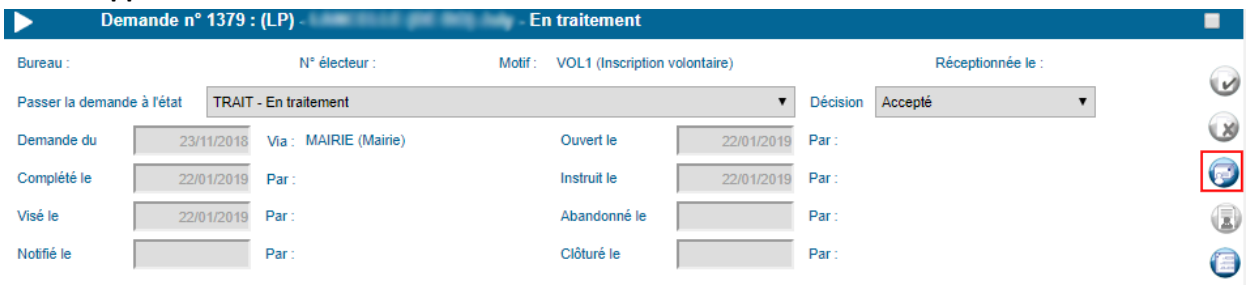

Vous pouvez également effectuer **plusieurs notifications en même temps** en sélectionnant plusieurs demandes et en cliquant sur l'**icône d'enveloppe en haut de la fenêtre**.

**Remarque :** le même modèle de fusion sera utilisé pour les différentes demandes sélectionnées

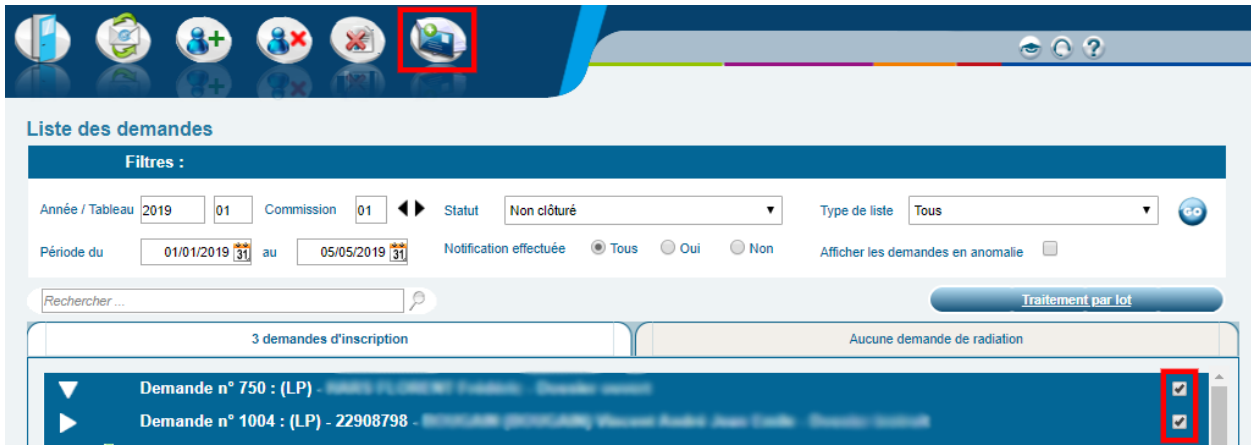

Vous pouvez ainsi notifier l'électeur par **Courrier ou Mail**. Avec un compte courriel paramétré et une adresse sur la personne à notifier, le choix du type de notification pourra vous être proposé, dans le cas contraire vous arriverez directement sur le choix d'un document de fusion (Cf **Electeurs > Fiche électeur**)

# Veuillez sélectionné une méthode de notification de l'électeur

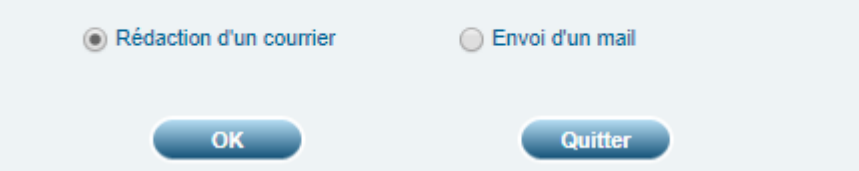

**2 - Le document apparaît alors en bas du navigateur**, cliquez dessus pour l'ouvrir.

Vous pouvez alors au besoin le personnaliser et retrouver ce document sur la fiche de l'électeur via l'icône **« Historiques des pièces »**

Il y a désormais une pastille verte qui indique que la demande a fait l'objet d'une notification de la Mairie vers l'électeur

Demande n° 2362 : (LP) - MAXIME - En traitement  $\bullet$ 

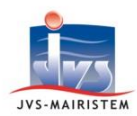

#### **Outils > Suivi des notifications REU**

**Sélectionnez une ligne puis cliquez sur l'icône d'enveloppe à droite** afin de générer une notification pour l'électeur

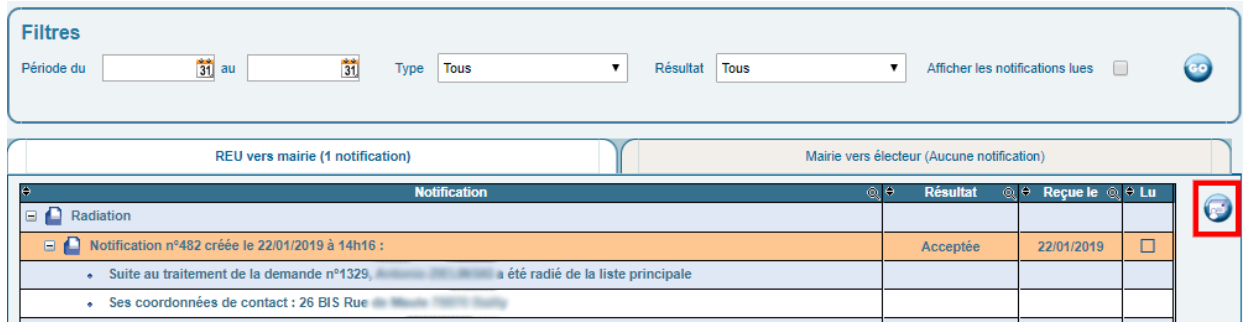

# **PARAMETRAGE SMTP**

### **Manager > Paramètres > Gestion des utilisateurs**

Allez sur la fiche de l'utilisateur qui se chargera des notifications par mail puis complétez les informations de son compte courriel.

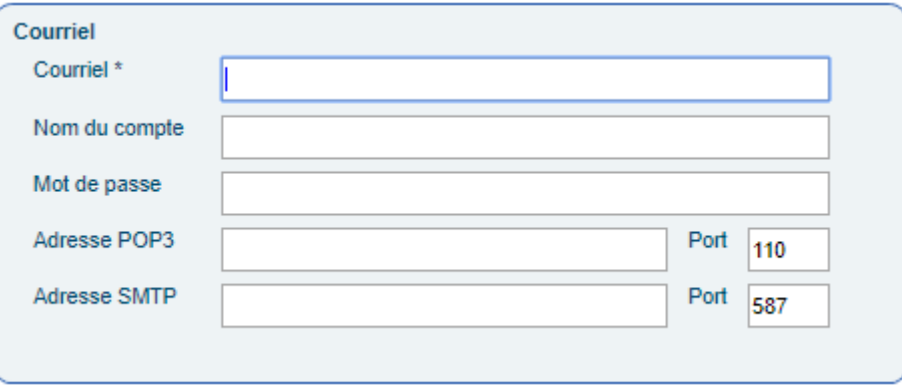